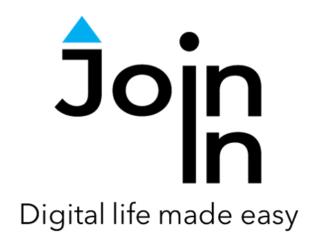

# Join-In for Communicator 5

# **Getting Started**

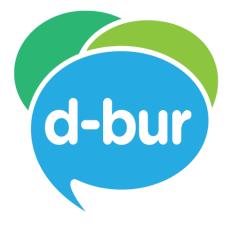

Engage. Experience. Enjoy

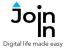

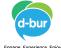

### What is Join-In?

Join-In is a growing collection of AAC-optimized versions of popular apps and sites. Communicator 5 users can use Join-In accessible apps to participate fully in digital life.

### **How does Join-In Work?**

Join-In applications look and feel like one program is running on your device, but actually they are made up of two separate components working together.

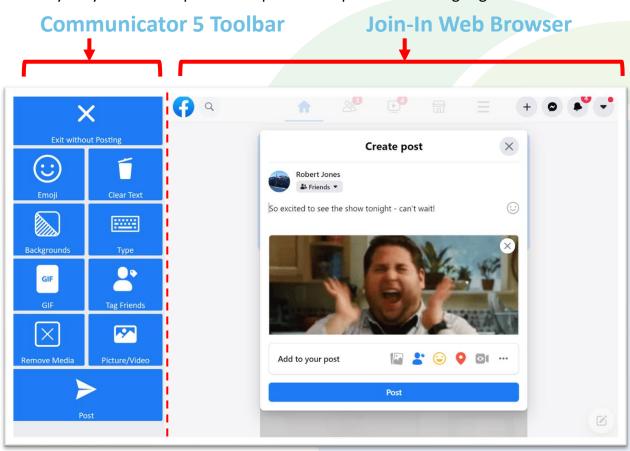

The *Communicator 5 Toolbar* docked at the side of the screen is used to control what happens in the *Join-In Web Browser*. Join-In users click accessible buttons in the toolbar using their regular input device (eye tracking, touch, switches, etc.), and the corresponding actions are then performed the browser as if they had been input using a standard keyboard and mouse.

# **Digital Life Made Easy**

We hope you enjoy using Join-In to participate in digital life. Resources and support are available at <a href="mailto:apps.d-bur.com">apps.d-bur.com</a> – you can contact us there.

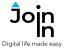

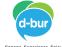

# Join-In Accessible Applications

### **Social Networks and Messengers**

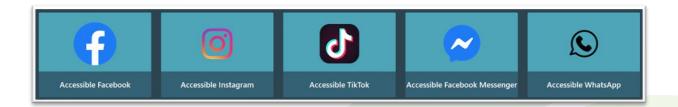

### **Streaming Apps**

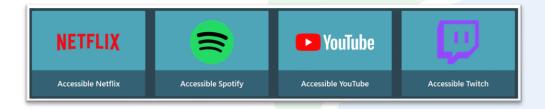

### **Productivity and Independence**

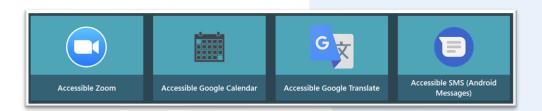

#### **News and Content**

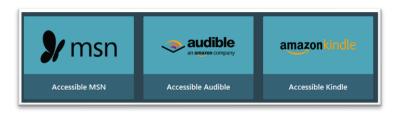

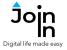

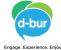

### **Before You Start**

- Make sure you have an Internet connection.
- Make sure you have a valid <u>Join-In Subscription</u> or free trial period. If you are using a Tobii Dynavox I13 or I16 device, your device comes with a pre-installed license.

### **Installation Instructions**

- Download and install the <u>Join-In Browser</u> and <u>Join-In Page Sets</u>.
- Open Communicator 5 and follow this path; Edit Home Page => Add Page Sets => Text communication => Add-On Products and add as many page sets as you would like to use. Most applications are available in two different versions; a regular version (e.g. 'Accessible Facebook'), and a 'lite' version with similar functionality and larger buttons (e.g. 'Accessible Facebook Lite').
- If you are not using an I13 or I16, find your license code then search for and open the Join-In license manager on your device. Enter the license code and activate it.
- If you have a subscription or are using a free trial, add the **Join-In Sign In** page set to your home page and open it. Enter the email you subscribed with and the password you received. After doing that you can exit this page set and start using Join-In. Signing in is only required the first time you use Join-In on your device.
- The first time you try to open any Join-In application you will be redirected to set up your accessibility preferences in the in the <u>Join-In Settings</u> app.
- Join-In Settings is where you tell Join-In how you use your device (e.g. *Touch, Eye Gaze, Switch, Mouse Dwell*) and make decisions about how Join-In apps should work for you. This step is very important and should not be skipped.
- The settings you apply affect how the Communicator 5 toolbar and the Join-In browser work together, and the way that the browser looks and behaves. This will not affect the way you activate buttons in the toolbar this is done inside *Communicator 5 Advanced Settings*. You can add the Join-In Settings page set to your home screen, or access it from the *Options* page within any other Join-In application.

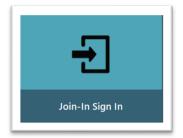

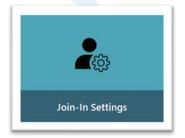

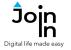

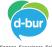

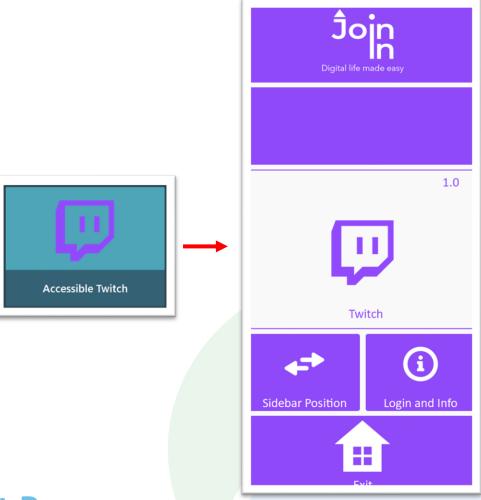

# **Start Page**

- All Join-In applications open from the Communicator 5 home page, which takes you to a start page that looks like this. The big button with the logo inside it launches the Join-In browser for the app you are using.
- **Info** or **Login and Info** click this the first time you use each app to login if needed, or view the **Training Cards** page for the app.
- **Sidebar Position** toggle the position of the Communicator 5 Toolbar between the left and the right of your screen.
- Some apps require you to be logged with an account in order to be able to use the site at all. The *Getting Started* page of the *Training Cards* for each app should be consulted for information about using each app for the first time.
- Some apps may also require a QR code to be scanned or some other verification procedure only on the first time you use the app. Thereafter, you will remain logged in. Complex login procedures should only be required once.
- Exit takes you back to the Communicator 5 home page.

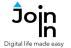

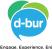

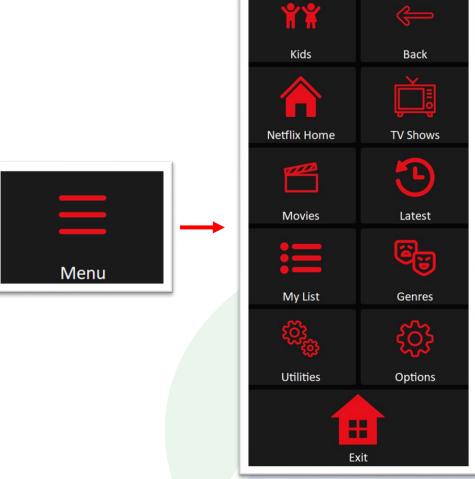

# **Menu Page**

- When you first open any app, you will arrive at the app's 'home' page. This might be a social media feed, a list of messaging chats, a view of media items, etc. In all cases, what you see is unique to the app.
- The *Training Cards* resources provide information regarding the home page and specific features of each app, but there are many elements common to all Join-In application – most of which are accessible via the *Menu*.
- All apps have a *Menu* button on the home page (and many other pages) that takes you to the main menu. This page contains core functionality and allows you to navigate to different parts of the site you are using.
- The menu page always has buttons that lead you to the *Options* page, the *Utilities* page, and a way to *Exit* the app. More information about each of these buttons is provided on the following pages.

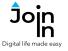

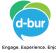

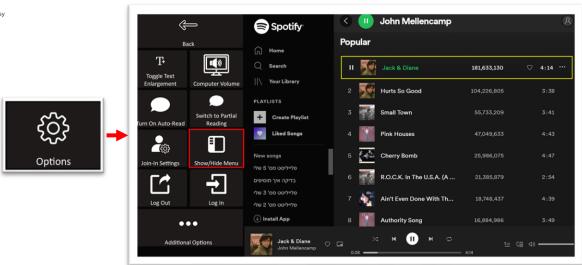

# **Options Page**

- The *Options* page in each application contains the main actions you can take to change how the site you are using looks and behaves. The available features depend on the app you are using, and the settings you apply are only saved for that app rather than across all Join-In applications. The list below only covers the buttons that are most commonly found on *Options* pages.
- Auto-Read On / Off / Toggle useful text can automatically be read aloud as you navigate through different parts of the site. For example messenger contact names, social media posts, film/song titles, etc. will be read aloud when enabled.
- Log In / Log Out allows you to sign in or out of the account you are using for this site. If you used the Login and Info button to sign in the first time you used the site you will usually remain logged in, but if you are signed out for some reason or you want to switch accounts, you can do that via the options page.
- **Text Enlargement On / Off / Toggle** important text in different parts of the site can be shown in a larger font size to make it more readable. The factor by which the font size is enlarged can be changed in **Additional Options**.
- **Computer Volume** when you use sites with audio or video players, the main volume controls adjust the settings of the media player only. Try adjusting your computer / device volume settings as well to find the right level.
- Join-In Settings launch the <u>Join-In Settings</u> app. If you make any changes, any apps you currently have open will be closed when you save and apply them.
- Additional Options takes you to a page with a selection of additional options
  you can change for the site. The most common example is Change Font Size,
  which allows you to set how big the text appears when Text Enlargement is on.

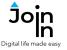

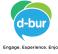

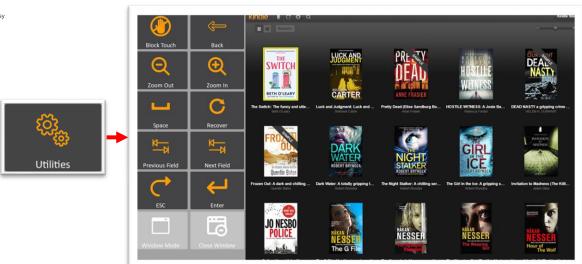

## **Utilities Page**

- The *Utilities* page appears in all Join-In apps. It is accessible by clicking the *Utilities* button on the *Menu* page of all apps (or inside the *Options* page of Lite apps). This page provides tools to manage unexpected or challenging situations which may arise, and it is a very important "troubleshooting" resource.
- **Recover** Use this button when, for some reason, you "lose" the window of the active app. If none of the buttons in the toolbar are doing anything to the browser window, you should use this button. Clicking it will bring the app window back to focus or open it in a new window if it was closed by mistake.
- **Block Touch** and **Allow Touch** the button you see in the top left corner depends on the touch access settings currently applied. In some situations, it may be useful to temporarily toggle this setting while you are using an app, for example to be able to clear an unwanted popup or use a link not provided in the toolbar.
- **Zoom In** and **Zoom Out** these buttons change the zoom factor of the browser window. The initial zoom is 100%. Once you changed it, your zoom factor will be saved and used by the active app until changed again.
- **Space, Esc, Enter** simulates pressing space, escape or enter on a keyboard. These buttons may be useful in a variety of situations, such as trying to close a popup window (esc), confirming text input (enter), or play/pause in many media players (space).
- Previous Field and Next Field these buttons allow you to navigate the links on the browser page. These buttons are useful mainly when an unwanted message box pops up. Join-In tries to filter out automatically all annoying messages, however, if such message is not closed automatically, you can click the Previous Field and Next Field buttons to navigate to the button on the message that closes it, and then click Enter.
- **Window Mode** click this button if you want the app to exit Full Screen mode, so that you can get access to the device desktop.
- **Close Window** click this button to close the active browser window. This is useful when too many windows opened while using Join-In.

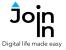

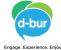

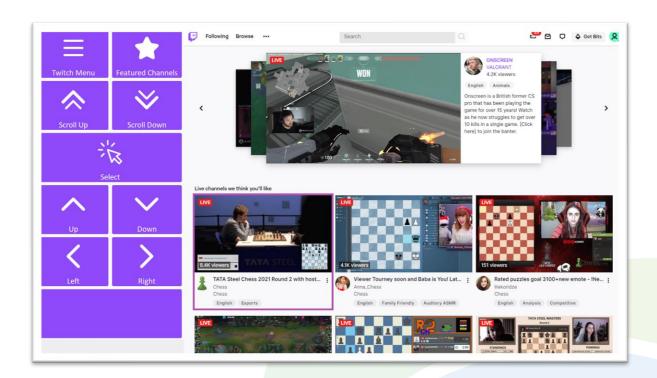

# **Explorer Pages**

- Some applications (like Instagram, Twitch, TikTok, YouTube) are made up of many
  'explorer' pages that look a bit like the one shown in this picture. An explorer
  page consists of many rows of selectable media items which can be opened. The
  buttons you see on these pages depend on what part of the site you are visiting
  and the accessibility settings you are using.
- Top Row always contains a link to the Menu, and it will sometimes contain another button to take you to other areas in the same part of the site. There might be just a menu button.
- Middle Rows will contain all the buttons you need to be able to choose an item from the browser. The buttons you see depend on the <u>Selection Method</u> applied in the <u>Join-In Settings</u> app. Consult these training cards for full guidance on how to change your accessibility settings.
- Bottom Row this row contains additional features or options if any are available.
   Examples include; sorting and filtering media items, following an account or hashtag, etc.

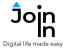

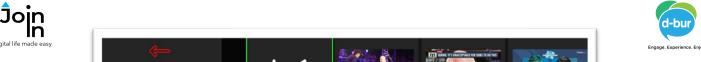

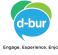

# **Exiting Apps**

- All apps have an exit page that looks like this. There are two buttons that can be used to go to Communicator 5 Home Page – Close and Exit and Exit Only.
- Close and Exit use this button if you want to stop using the app, close the browser window and go to the Communicator 5 home page.
- Exit Only use this button to go to the Communicator 5 home page and only minimize the browser window. This keeps the app open in the background, which may be useful in some situations, for example;
  - Keep Spotify, Audible or YouTube audio open in the background so you can continue listening while you do something else.
  - Keep WhatsApp, Facebook Messenger or SMS open in the background so you will hear if you receive message notifications.
  - Keep any app open in the background if you need to exit momentarily to do something else.
- If you have many Join-In applications open and you want a quick way to close them all without re-entering them one by one, you can add Join-In Close All to home page and run this to exit all Join-In applications at once.

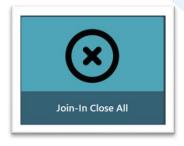